### **Submitting Your Application**

COVID-19 Furlough

Heyke Kirkendall-Baker, AVP of Human Resources
Alex Ray, HRIS Analyst

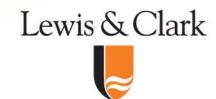

# **Downloading Forms from Workday**

- Log into Workday
- Click on your inbox and find the task
- Right-click on the form and click on download
- 4. File goes to bottom, click on arrow and select show in folder
- Must be done for each form

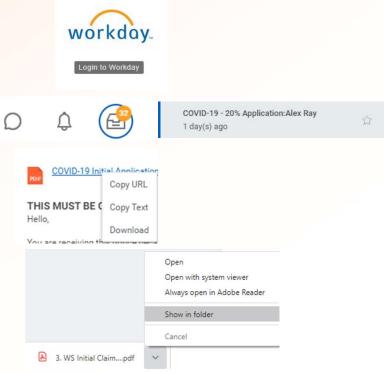

## **Opening from your Desktop**

- If Acrobat is your default PDF program, double click on the form.
- 2. If not, right click on the form and select open with > Acrobat
- 3. If you don't have Acrobat Reader installed and need assistance installing it, contact the Service Desk.

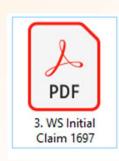

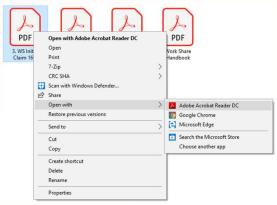

### **Completing the Forms**

- Click on each field and type to fill it out
- Each field must be filled out to the best of your ability
- 3. The application and tax form are required, the direct deposit form is optional
- 4. A scan or photo of a voided check must be uploaded with the direct deposit form. You can also choose to mail this form with a voided check

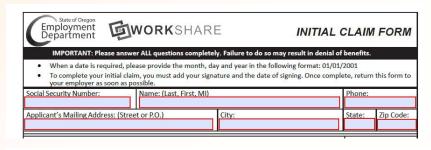

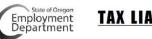

#### TAX LIABILITY UNEMPLOYMENT INSURANCE

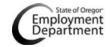

**Authorization for Electronic Deposit** 

# **Completing the Forms (cont)**

- 1. Hire date can be found by clicking on the cloud icon in the upper right-hand corner, then clicking on your name. Under "Job Details" look for "Original Hire Date"
- From this page, you can access your payslips by clicking on "Pay" in the left-hand menu
- 3. For prior year tax returns, search for "my tax documents" in the upper right-hand bar

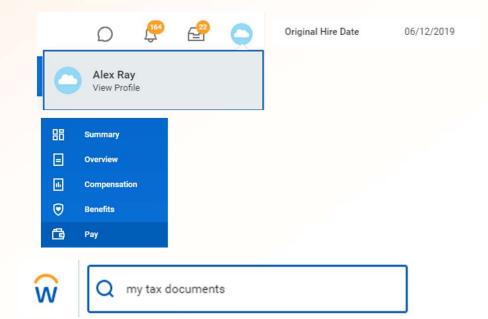

#### **Digitally Signing the Forms**

- Find the signature field with the red flag and click on it.
- If you do not see this, you likely do not have the form open in Acrobat
- 3. Once signed, the form is considered complete and you may not be able to fill out certain fields.
- Once signed, you will be asked to save to your computer.
   Make note of the location

|                                               | Date:                                                                                                    |
|-----------------------------------------------|----------------------------------------------------------------------------------------------------|
| nderstand that this authorizat                | ion will override any previous authorization, and will remain in effect until                                                                                                    |
| nployment Department receive                  | es written notice of its termination, or one year has passed since I last clair                                                                                                    |
|                                               |                                                                                                    |
|                                               |                                                                                                    |
|                                               |                                                                                                    |
| nature                                        | Today's Date                                                                                                    |
|                                               | Oregon Employment Department   www.Employment.Oregon.gov (Revised 0516)                                                                                                    |
|                                               |                                                                                                    |
|                                               |                                                                                                    |
|                                               |                                                                                                    |
| *I understand that my election to discontinu  | ie withholding will remain in effect until I submit to the Employment Department a signed request that withholding                                                                                     |
|                                               | re withholding will remain in effect until I submit to the Employment Department a signed request that withholding viously withheld for taxes will not be refunded to me by the Employment Department. |
| be restarted. I understand that benefits pre- |                                                                                                    |
| be restarted. I understand that benefits pre- | viously withheld for taxes will not be refunded to me by the Employment Department.                                                                                                    |

## Signing the Forms (cont)

- If you already have an ID set up, click on "continue"
- 2. Enter your password to digitally sign.
- 3. If you do not have a digital ID, click on "Configure New Digital ID"

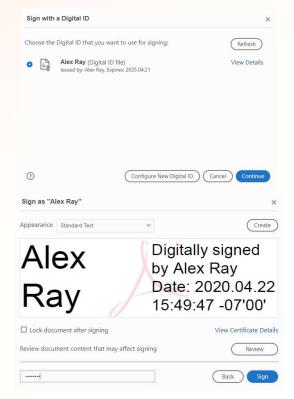

# Signing the Forms (cont)

- Select "Create a new Digital ID" and click on continue
- Click on "Save to File" and click on continue
- 3. Complete the top 4 fields and click on continue
- 4. Set a password then click on save
- Sign the file using the signature and password you just created

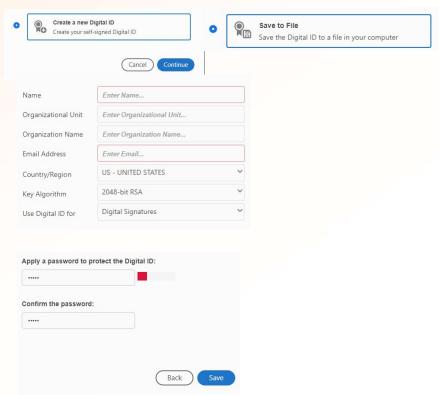

# **Uploading to Workday**

- Find the task again in Workday
- 2. Tick the box and then click and click the Select Files button
- 3. Select the signed form from where you saved it
- 4. Once the form uploads successfully, you will see a comment field
- 5. Upload each form under the appropriate section. You must submit a voided check with a direct deposit form.
- 6. When complete, click on "submit"

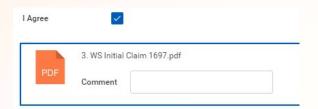

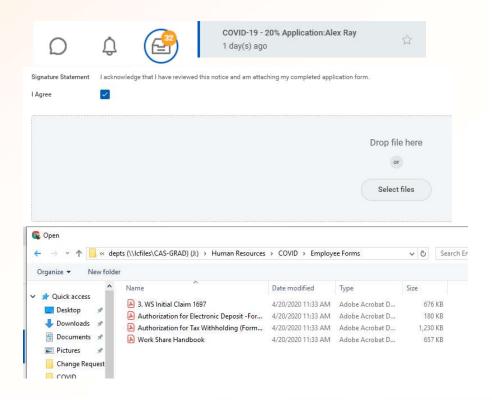

# **Entering Time (Hourly)**

- 1. From the Workday home page, click on the "Time" icon then click on "This Week" under "Enter Time"
- 2. Click under the day to create a time block to enter time
- 3. Enter your worked hours for the day on the pop-up box and click OK.
- 4. When you have completed time entry for the week, click on the "Submit" button in the lower left corner
- 5. Time must be entered and submitted every week by Friday in order to qualify for the benefit.

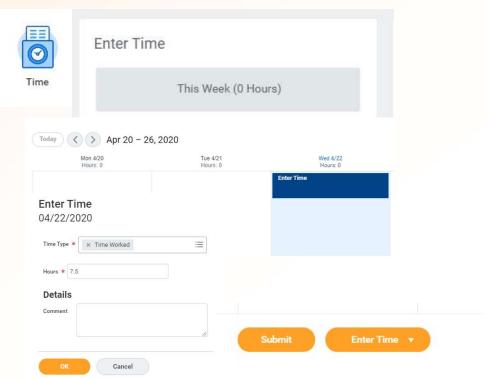